4 淡出海中碼錶

## 開新檔案 750 x 550

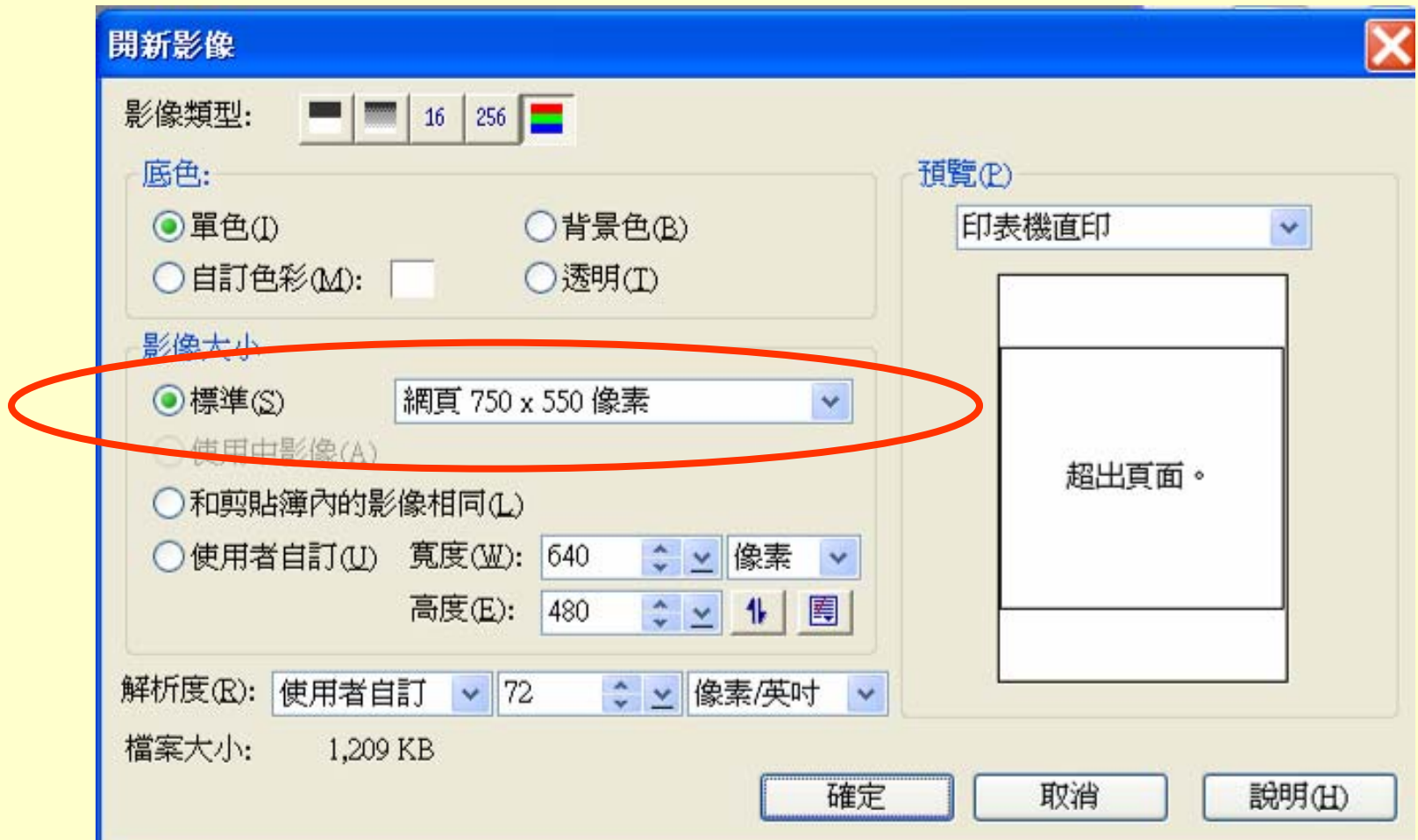

4-1 圖庫

**◆百寶箱 →填充圖庫 → 自然材質NT31 → 拖曳進來** 

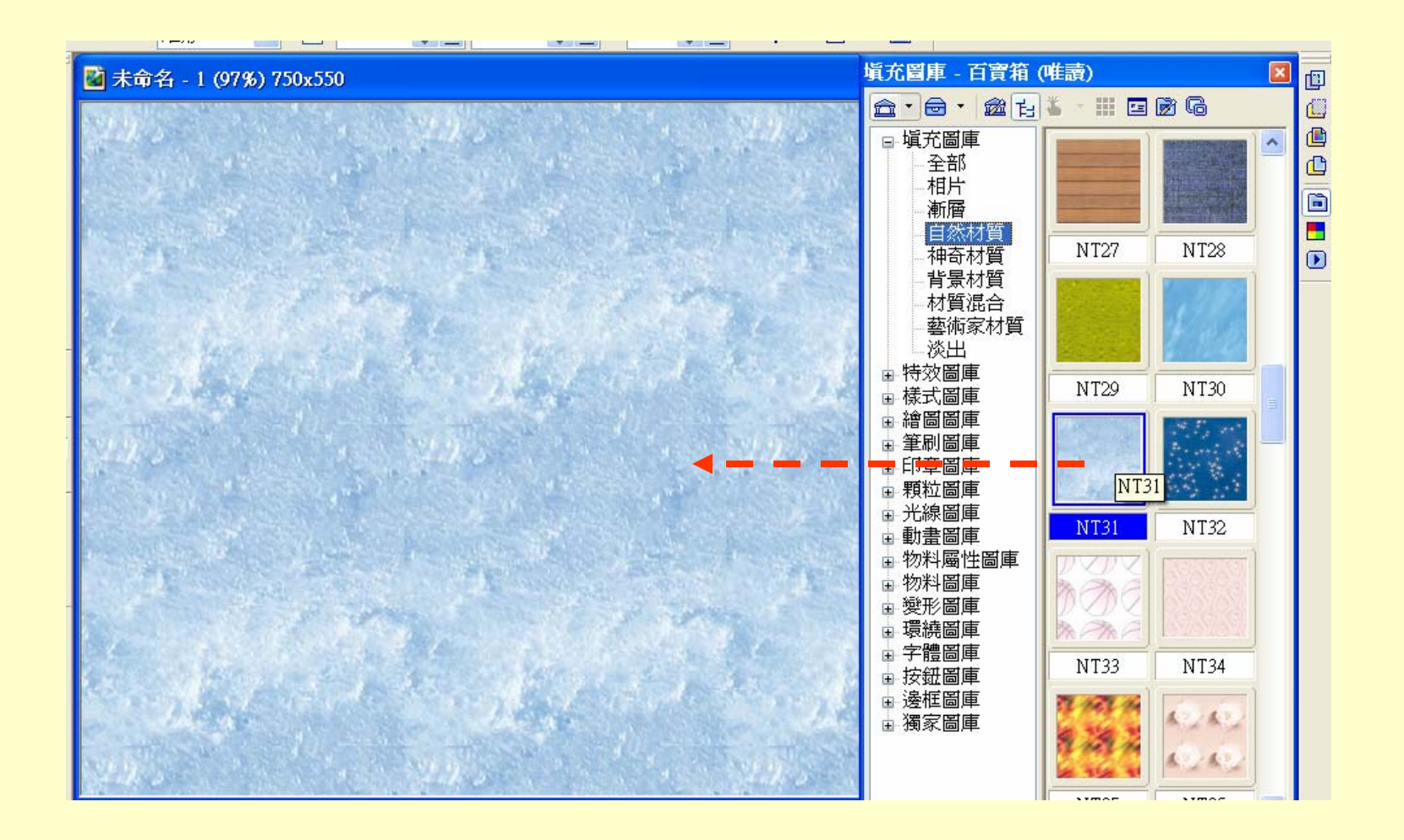

4-2 水波

# ●特效 → 扭曲 →水波

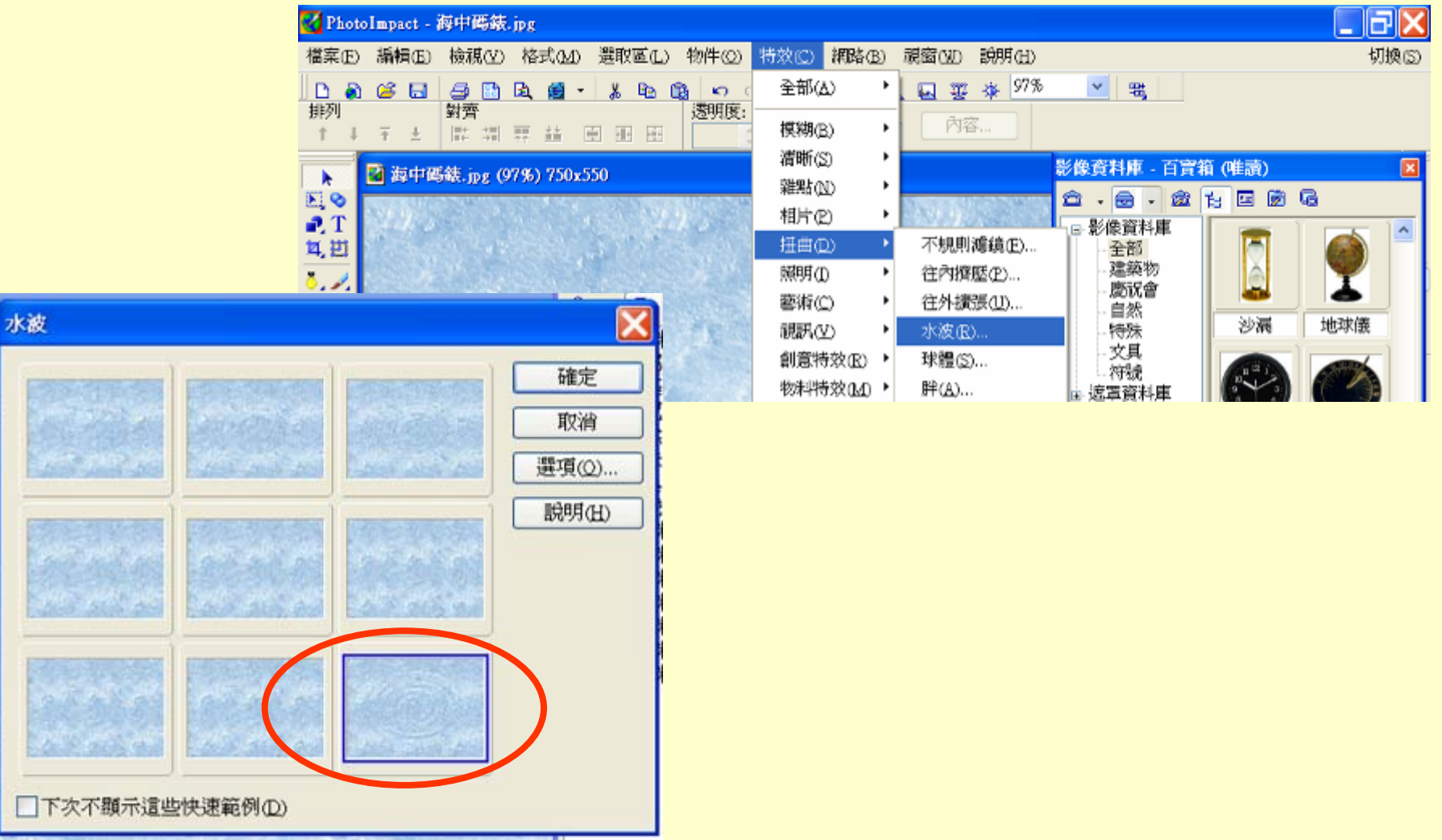

4-3 碼錶

## ●影像資料庫 →碼錶 → 拖曳進來

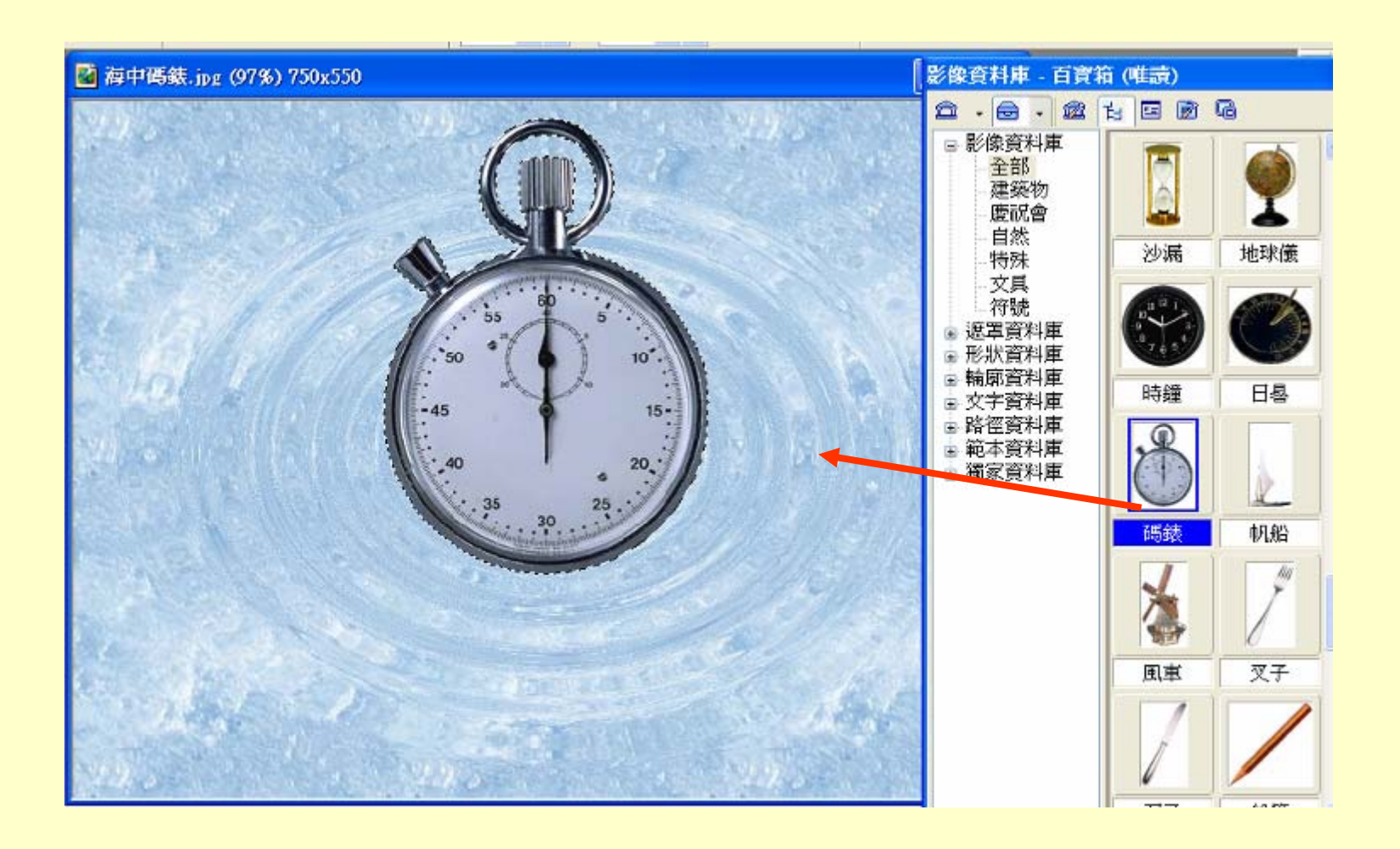

4-4 旋轉

#### 變形工具 Æ 任意旋轉

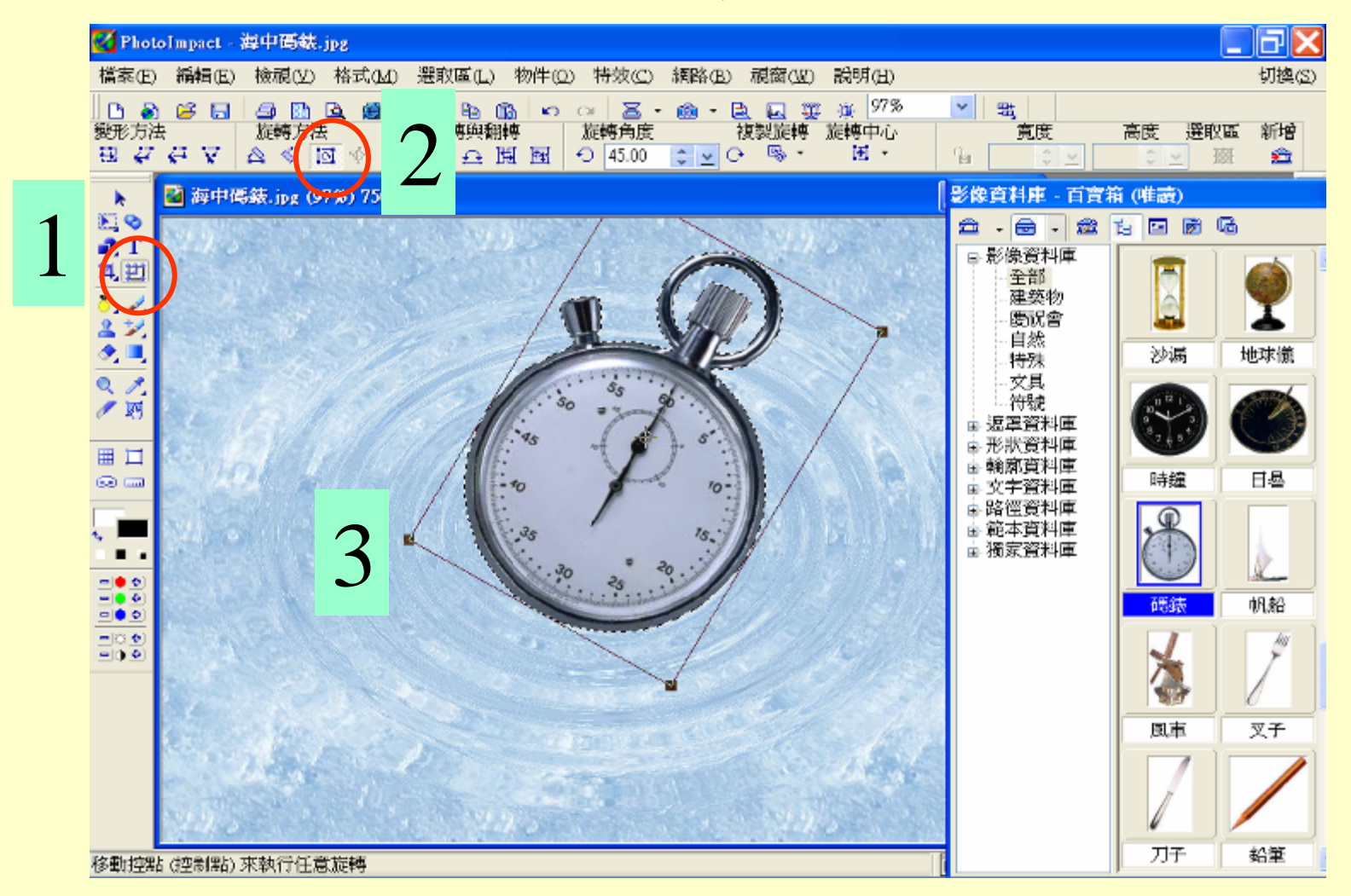

4-5 遮罩

# ◆編輯 → 遮罩模式

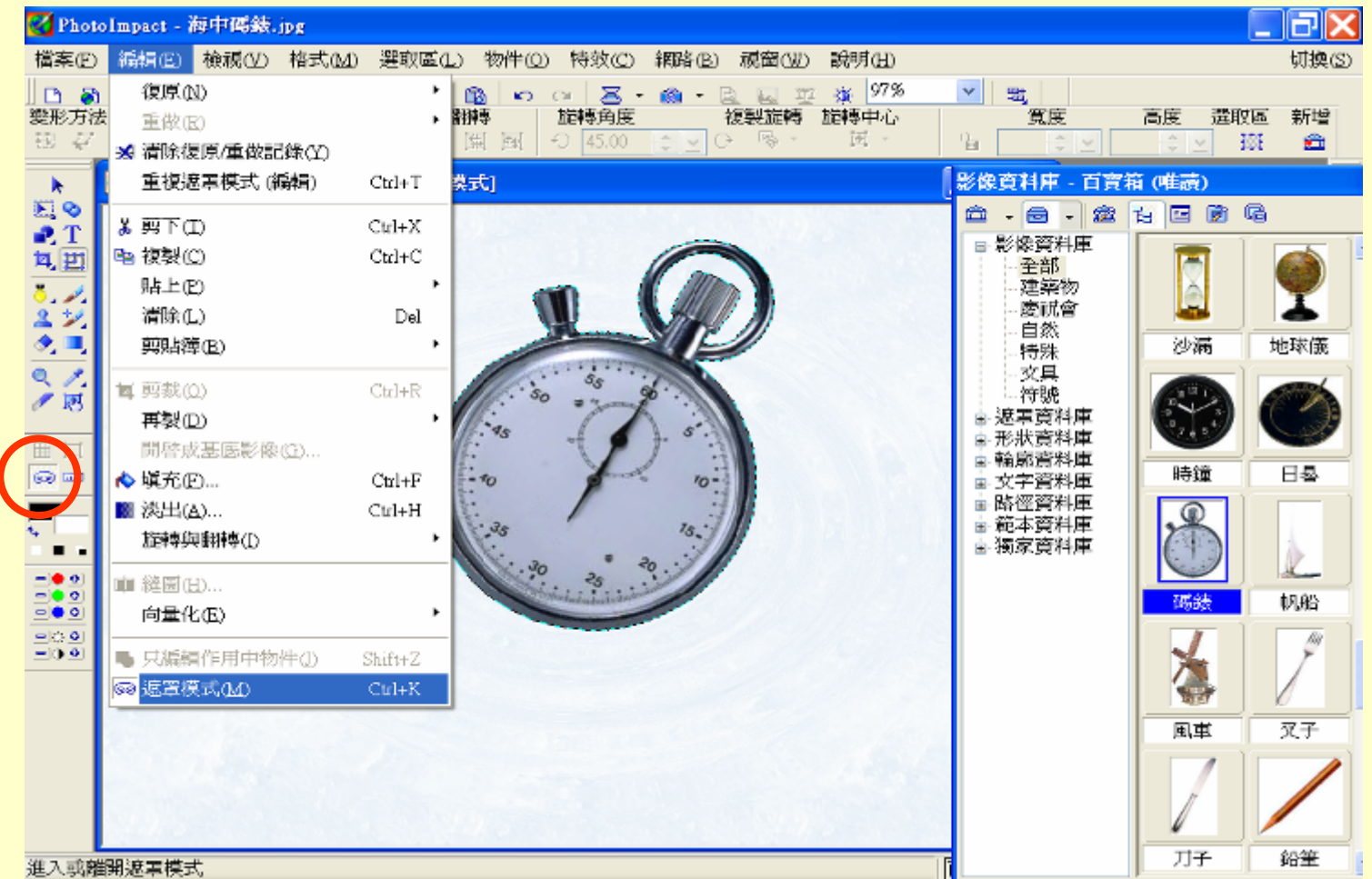

4-6 線性填充

 $\bigoplus$  線性漸層填充工具 → 設定填充色彩 0, 255

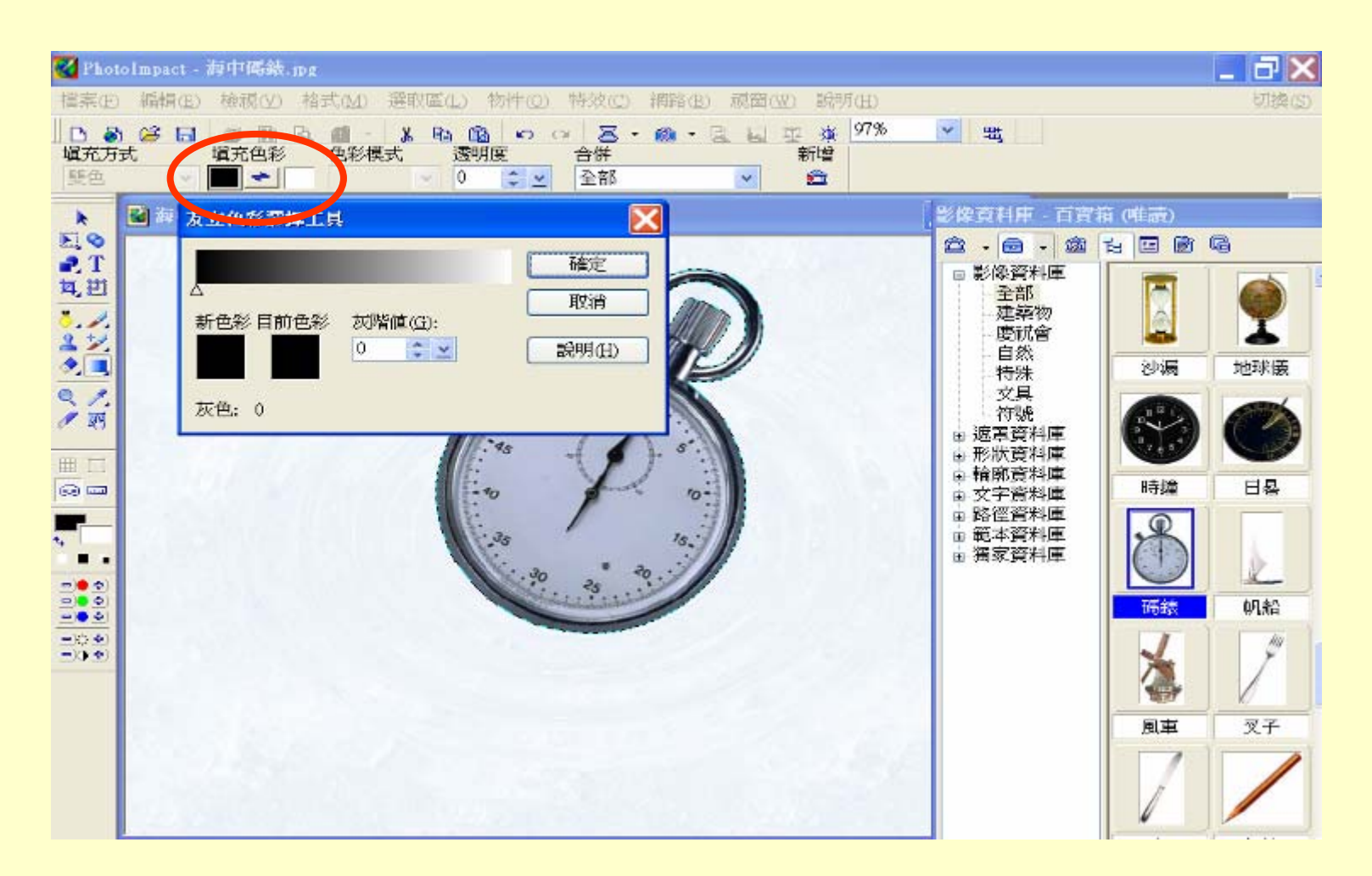

4-7 拉直線

### 拉直線,做出沈入效果

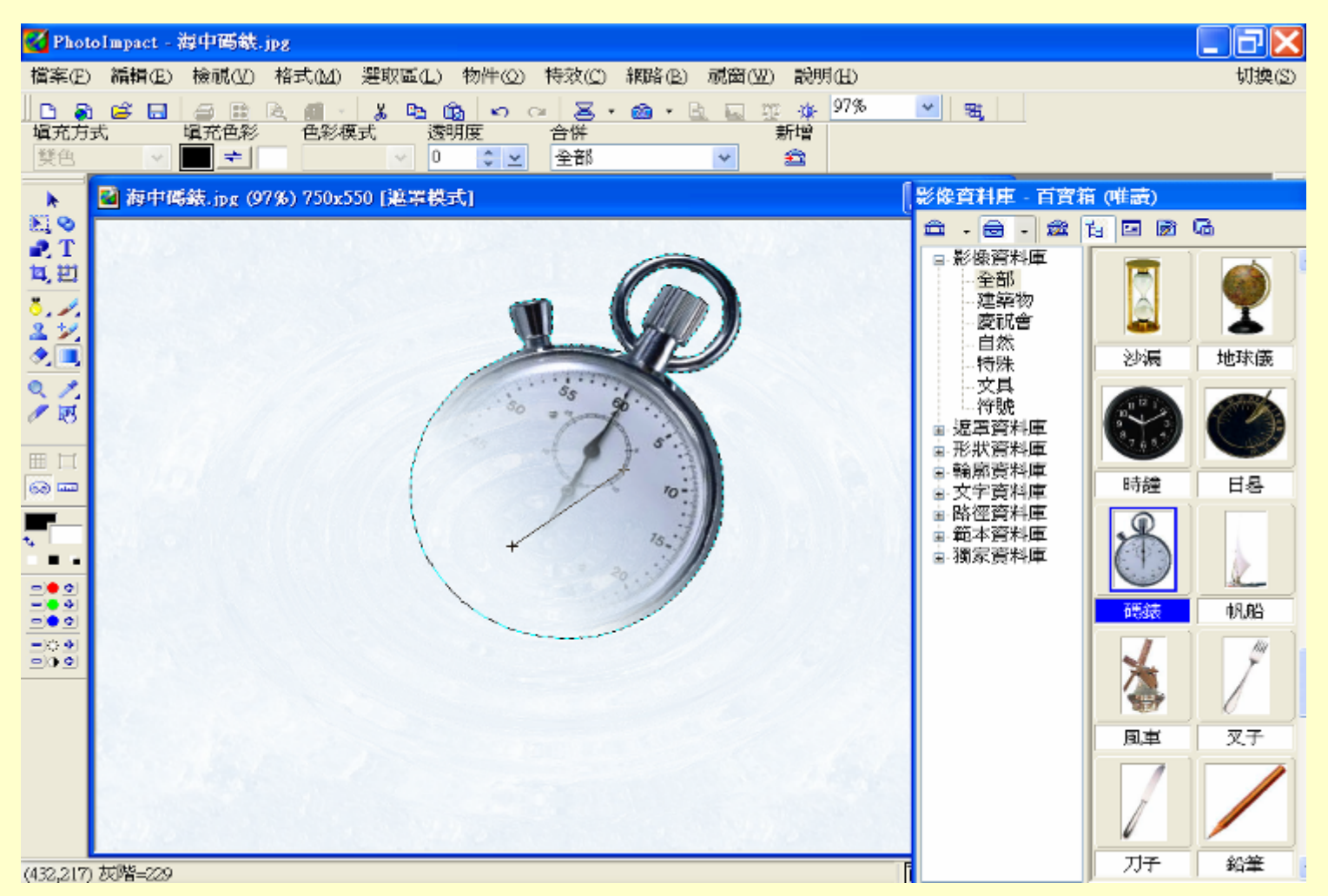

4-8 隱藏遮罩

隱藏遮罩模式

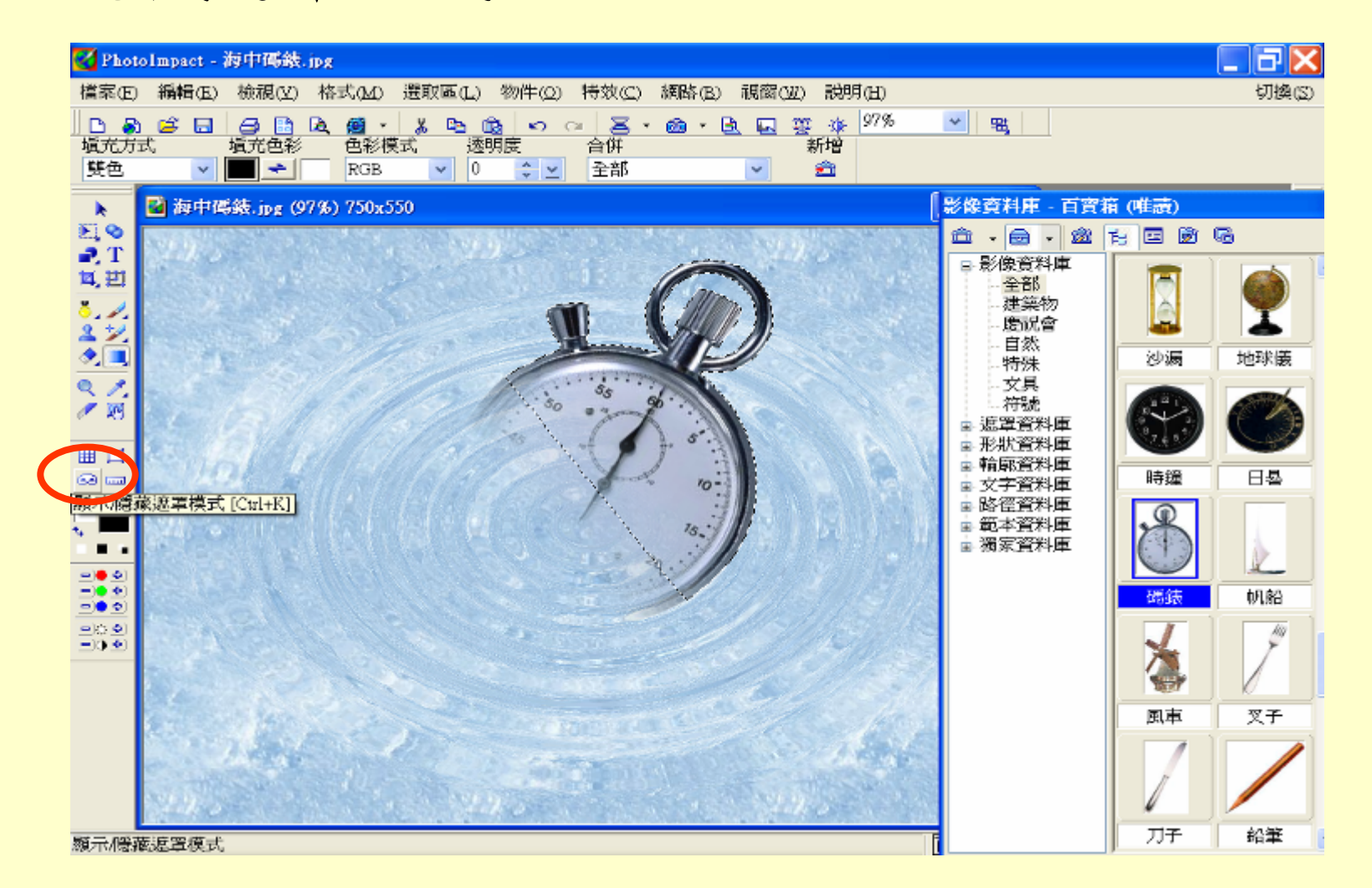

作業四

# 製作淡出海中碼錶

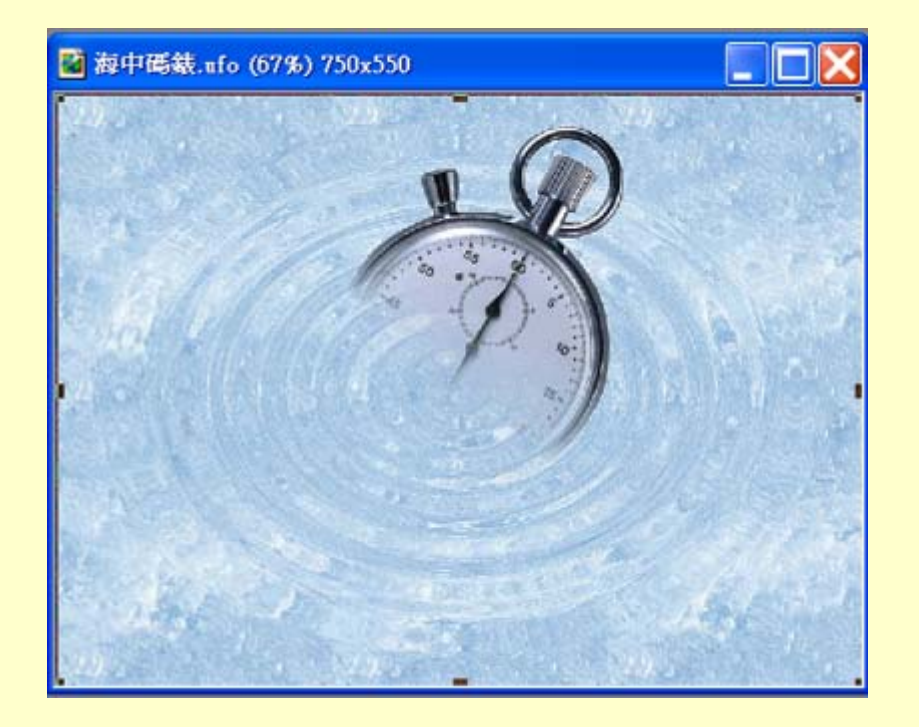